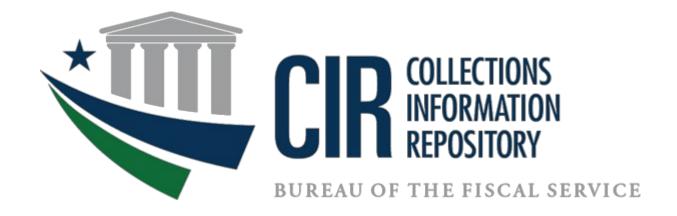

# Converting to PIV/CAC Authentication for CIR

### **CIR Connection Guide**

#### **TABLE OF CONTENTS**

| Part 1. Linking a user PIV or CAC Certificate to the User Fiscal Service SSO Account  Part 2. Logging in to CIR using your PIV/CAC Credentials |                                                         | 3  |
|----------------------------------------------------------------------------------------------------|---------------------------------------------------------|----|
|                                                                                                    |                                                         | 4  |
|                                                                                                    |                                                         | 9  |
|                                                                                                    |                                                         |    |
| A.                                                                                                    | 403 Error Message When Logging in to CIR with a PIV/CAC | 10 |
| В.                                                                                                    | Validation Authority Error                              |    |
|                                                                                                    |                                                         |    |
| C.                                                                                                    | CIR Server Does Not Recognize PIV/CAC Certificate       | 11 |
| D.                                                                                                    | Additional Troubleshooting Assistance                   | 15 |
| List of F                                                                                                    | igures                                                  |    |
| Figure 1                                                                                                    | L. Select a Certificate Window                          | 1  |
| _                                                                                                    | 2. Certificate Window                                   |    |
| •                                                                                                    | B. Certificate Enhanced Key Usage                       |    |
| _                                                                                                    | I. Certificate Subject Alternative Name                 |    |
| •                                                                                                    | 5. Enter PIN Window                                     |    |
| •                                                                                                    | 5. SSO Page                                             |    |
| _                                                                                                    | 7. CASS Email Registration Page                         |    |
| •                                                                                                    | 3. SSO User Log in Page                                 |    |
| •                                                                                                    | P. Request Successfully Sent Page                       |    |
| _                                                                                                    | LO. Fiscal Service SSO Log in Page                      |    |
| Figure 1                                                                                                    | .1. Certificates Window                                 | 11 |
| Figure 1                                                                                                    | 12. Certificate Export Wizard Window                    | 12 |
| Figure 1                                                                                                    |                                                         | 12 |
| Figure 1                                                                                                    | L4. Export File Format in Certificate Export Wizard     | 13 |
| Figure 1                                                                                                    | L5. File to Export in Certificate Export Wizard         | 13 |
| Figure 1                                                                                                    | L6. File Explorer Window                                | 14 |
| Figure 1                                                                                                    | L7. Complete Certificate Export Wizard Window           | 14 |
| Figure 1                                                                                                    | L8. Export Successful Window                            | 15 |

### Introduction

This document details the steps required for a user to link their Personal Identity Verification/Common Access Card, or PIV/CAC certificate to their Fiscal Service Single Sign-On (SSO) account and provides instructions for using their PIV/CAC credentials to log in to CIR.

Users who do not currently have a PIV or CAC credential do not need to take action at this time. Users should escalate internally with their agency if the user is required to obtain a PIV or CAC credential.

**Troubleshooting**—if a user is unable to log in to CIR with their PIV/CAC credentials, assistance information is available in **Part 3. Troubleshooting: If you are unable to log in to CIR with your PIV/CAC** 

### Part 1. Linking a user PIV or CAC Certificate to the User Fiscal Service SSO Account

- If you previously linked your PIV/CAC certificate to a Fiscal Service SSO Account, skip this section and proceed to Part 2. Logging in to CIR using your PIV/CAC Credentials.
- You must have an active Fiscal Service SSO account for CIR Online to link a PIV/CAC certificate.
- You can link a PIV/CAC certificate from any location with internet access using your agency-provided workstations. You do not have to be physically located at your agency.

Follow the steps below to link your PIV or CAC credentials to your Fiscal Service SSO account.

- 1. Using your browser, navigate to the CASS application: https://piv.treasury.gov/cass/.
- A Windows Security box displays and prompts the user to select the appropriate certificate, see
   Figure 1. Select a Certificate Window. You may have to select More Choices to view your other
   certificate choices. Choose the correct certificate used for authentication and enter the
   associated PIN for the credential.

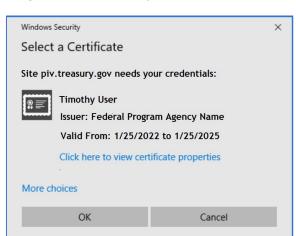

Figure 1. Select a Certificate Window

- 3. If multiple certificate selections are available and the user is unsure which certificate to choose, complete the following:
  - Click the Click here to view certificate properties hyperlink. The Certificate window displays.
  - Click the **Details** tab, see *Figure 2. Certificate Window*.

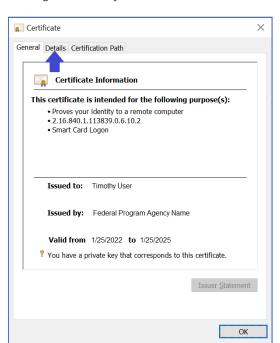

Figure 2. Certificate Window

• The **Details** tab displays. Scroll down and select the *Enhanced Key Usage* option as shown in *Figure 3. Certificate Enhanced Key Usage*. *Client Authentication* displays within the lower display window when the correct certificate is selected.

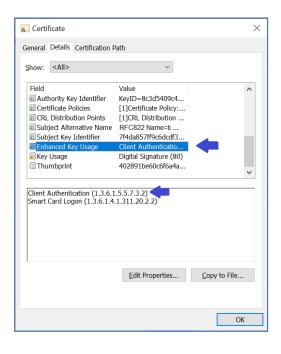

Figure 3. Certificate Enhanced Key Usage

 Ensure the selected certificate includes RFC822 Name=your email address in the Subject Alternative Name certificate field, see Figure 4. Certificate Subject Alternative Name.

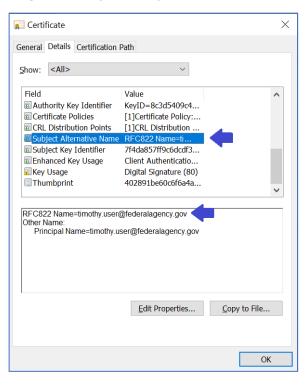

Figure 4. Certificate Subject Alternative Name

4. A PIN prompt displays once the correct certificate is chosen. The user enters their Smart Card PIN. See *Figure 5*. *Enter PIN Window*.

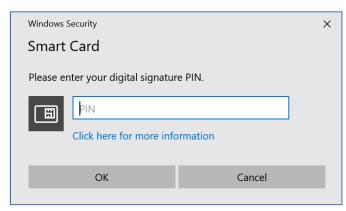

Figure 5. Enter PIN Window

5. The CASS Application Home page appears in your browser. Click the I need to link my PIV or PIV-I cert to an existing Fiscal Service SSO account hyperlink. See Figure 6. SSO Page.

Figure 6. SSO Page

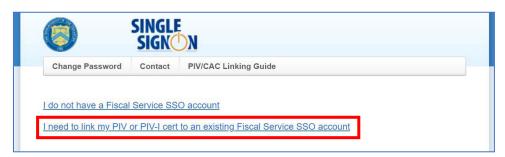

- If you receive the message "Your credential has already been linked to an SSO account. Your access should already be in place" your PIV/CAC credentials may already be linked to your SSO account due to another Fiscal Service or Treasury application. Continue to Part 2 of this document to confirm you can use your PIV/CAC credentials to log in to CIR.
- If you receive the message "Unable to decode certificate. This is likely not an authentication certificate." The certificate you selected cannot be used; this is possibly because it is not an authentication certificate, or it may not be a PIV, PIV-I, or CAC certificate. Ensure your PIV, PIV-I, or CAC is inserted into your workstation's card reader and repeat steps 1 through 4, ensuring that you select a valid PIV, PIV-I or CAC authentication certificate (per steps 2 through 4).
- 6. For PIV/CAC certificates without an email address, enter your name and email address and click Submit, see Figure 7. CASS Email Registration Page. You will receive an email with a link to register. Click this link or enter it into your web browser. If your certificate has an email, CASS will automatically skip to the next step.

Figure 7. CASS Email Registration Page

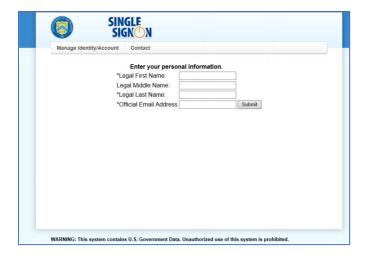

7. Enter your Fiscal Service SSO **UserID** and **Password** and click **Submit**. See *Figure 8. SSO User Log in Page*.

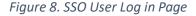

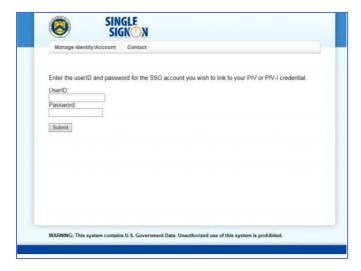

Once logged in to CASS, a message displays: "Your request has been submitted successfully", see Figure 9. Request Successfully Sent Page. An email is then sent to the user email address associated with the Fiscal Service SSO profile. The email contains "Treasury Fiscal Service SSO Certificate Activation Notification" in the subject line.

Figure 9. Request Successfully Sent Page

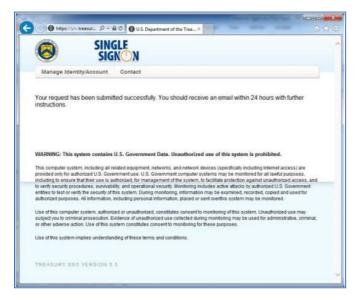

8. Once the email is received, log in to the Fiscal Service Application using your PIV/CAC credentials.

### Part 2. Logging in to CIR using your PIV/CAC Credentials

Once your PIV or CAC certificate is successfully linked to your Fiscal Service SSO account, log in to CIR using your PIV/CAC:

 Use Microsoft Edge or Google Chrome to access CIR Production at: <a href="https://www.CIR.fiscal.treasury.gov">https://www.CIR.fiscal.treasury.gov</a>.

The browser will redirect to the standard Fiscal Service SSO log in page, see Figure 10. Fiscal Service SSO Log in Page.

Figure 10. Fiscal Service SSO Log in Page

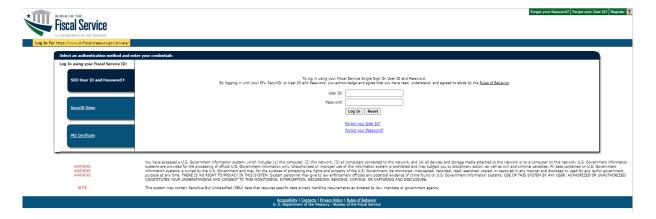

- a. Click the PKI Certificate hyperlink, see *Figure 10. Fiscal Service SSO Log in Page*. You will be prompted to select your PIV/CAC authentication certificate.
- b. Select your PIV/CAC certificate and click **OK** to log in to CIR. You may be prompted to enter your PIV/CAC PIN before the log in process completes. Once successfully logged in, you can use your PIV/CAC credentials to log in to CIR in the future. The process is complete and no additional steps are required.

If you receive an error while attempting to log in with your PIV/CAC, continue with *Part 3. Troubleshooting: If you are unable to log in to CIR with your PIV/CAC*.

### Part 3. Troubleshooting: If you are unable to log in to CIR with your PIV/CAC

### A. 403 Error Message When Logging in to CIR with a PIV/CAC

If you receive the message, "The website declined to show this webpage / HTTP 403" or "Forbidden / You are not authorized to access the requested resource", follow the steps below:

- 1. In the browser address bar, delete all the characters after "home.xhtml".
  - You should see the characters **%3E%3Cbody%20bgcolor**= or **><body%20bgcolor**=. Delete these characters from the address bar and press the **Enter** key on your keyboard.
- 2. You should now see the CIR home page. If you see the log in screen instead, your session has timed out; click the PKI Certificate hyperlink and log in using your PIV/CAC credentials again and you should see the CIR home page.
- 3. Bookmark the URL https://www.CIR.fiscal.treasury.gov and use this URL for future CIR log in.

#### **B. Validation Authority Error**

If you receive a "Validation Authority" error or other errors related to your certificate when attempting to log in to CIR using your PIV/CAC credentials, follow the steps below:

**Note:** The steps below only apply to validation errors and authentication errors relating to certificates.

- 1. Take a screenshot of the certificate error when attempting to log in to CIR with your PIV/CAC credentials.
- 2. The Fiscal IT Service Desk will address your inquiry. They can be reached by phone at (304) 480-7777.

#### C. CIR Server Does Not Recognize PIV/CAC Certificate

If you receive a "Validation Authority" error or an error was caused by the CIR server not recognizing your PIV/CAC certificate issuer, your PIV/CAC certificate's issuer may not yet be supported by the Treasury Web Applications Infrastructure (TWAI) for authentication.

To do this, locate and export your **public end-entity authentication certificate** by completing the following steps:

- 1. With your CAC/PIV card inserted in your workstation, type **Internet Options** in the Windows search bar.
- 2. Select and launch the **Internet Options** application.
- 3. Click the **Content** tab at the top of the **Internet Properties** application.
- 4. Click the **Certificates** button.
- 5. Under the **Personal** tab on the **Certificates** screen, see the **Issued To** column and look for your name or Government ID.
- 6. Select the item with your name or Government ID, the **Authentication Certificate** may appear under the **Friendly Name** column. See *Figure 11. Certificates Window*.
- 7. Click **Export**, see *Figure 11*. *Certificates Window*.

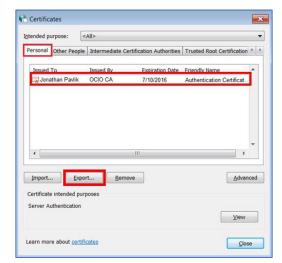

Figure 11. Certificates Window

8. The Certificate Export Wizard Start dialog box displays. Click **Next >**, see *Figure 12. Certificate Export Wizard Window*.

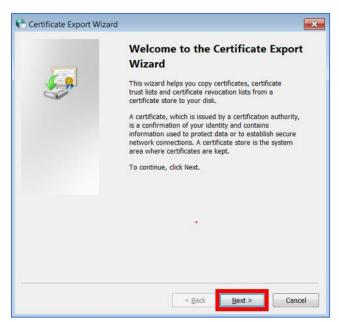

Figure 12. Certificate Export Wizard Window

9. The Export Private Key dialog box displays. Select the **No, do not export the private key** button and click **Next >**, see *Figure 13. Export Private Key in Certificate Export Wizard*.

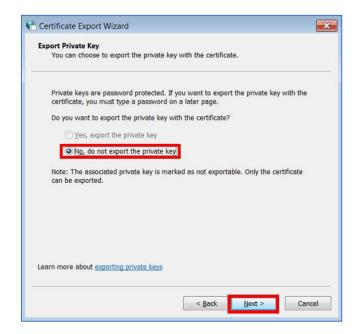

Figure 13. Export Private Key in Certificate Export Wizard

10. The Export File Format dialog box displays. Select the **Base-64 encoded X.509 (.CER)** button. Click **Next >**, see *Figure 14. Export File Format in Certificate Export Wizard*.

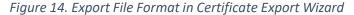

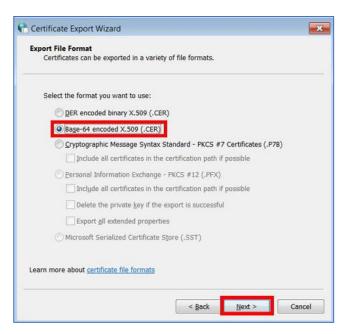

11. The File to Export dialog box displays. Click **Browse**, see *Figure 15*. *File to Export in Certificate Export Wizard*.

Figure 15. File to Export in Certificate Export Wizard

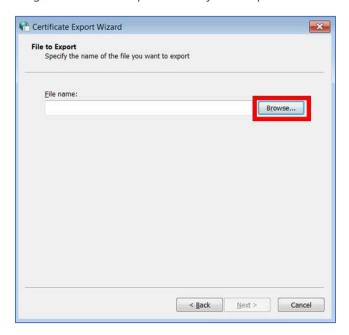

12. Navigate to a folder you want to export your certificate file and type in your desired file name. Click **Save**, see *Figure 16*. *File Explorer Window*. On the File to Export screen click **Next**.

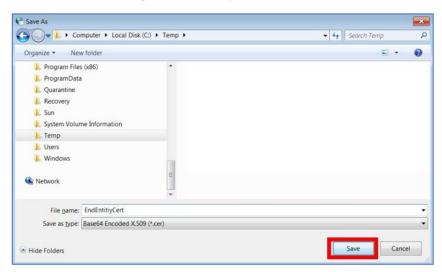

Figure 16. File Explorer Window

13. A confirmation screen displays. Click **Finish**, see *Figure 17. Complete Certificate Export Wizard Window*.

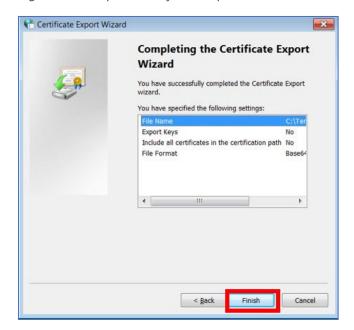

Figure 17. Complete Certificate Export Wizard Window

14. A confirmation dialog box displays. Click **OK**, see Figure 18. Export Successful Window.

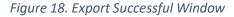

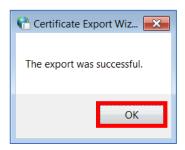

15. Navigate to the folder where you saved the file and rename the file extension of the file to .txt. Confirm that you want to change the file name extension and click Yes to confirm. If using the example above, the exported file is called EndEntityCert.cer, and it should be renamed to EndEntityCert.txt

Contact the Fiscal IT Service Desk to discuss any additional error message steps needed or verification of your existing PIV/CAC Certificate.

Additional Troubleshooting Assistance

For additional troubleshooting assistance, visit the *Fiscal Service Guide to Linking Fiscal Service SSO UserID to a SmartCard*: <a href="https://www.fiscal.treasury.gov/files/reference-guidance/linking-fiscal-service-sso-piv-cac-guide.pdf">https://www.fiscal.treasury.gov/files/reference-guidance/linking-fiscal-service-sso-piv-cac-guide.pdf</a>.

## Thank you for converting to PIV/CAC for your authentication to CIR!